# **KompoZer**

## Harry van Mosseveld

In een eerdere uitgave van de SoftwareBus heb ik geschreven over websites maken in HTML en CSS, en daarbij aangegeven dat KompoZer daarvoor een handig programma is, dat bovendien gratis is. Hieronder probeer ik aan te geven waar je dat programma kunt vinden en hoe gemakkelijk het toe te passen is.

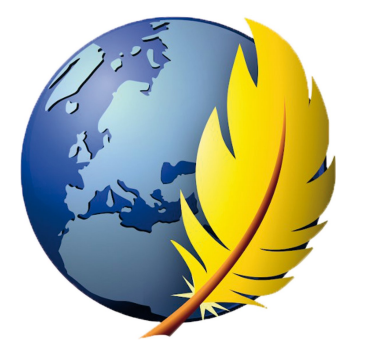

KompoZer wordt sinds 2010 niet meer ontwikkeld. Het programma werkt overi‐ gens nog prima. Het is ge‐ schikt voor Windows, Apple en Linux

KompoZer is een gebruikers‐ vriendelijke HTML‐editor volgens het principe wysiwyg (**w**hat **y**ou **s**ee **i**s **w**hat **y**ou **g**et). De werking is vergelijk‐ baar met die van een tekst‐ verwerker. Er is geen

HTML‐kennis voor nodig. Ideaal voor beginners die hun eigen website willen maken.

KompoZer heeft ondersteuning voor CSS (cascading style sheets), layers en php. Het programma kent drie manieren van weergeven: wysiwyg (Normaal), HTML (Source) en (Preview).

KompoZer is een veelzijdig webdesignprogramma dat ook in het Nederlands vertaald zou zijn, maar die versie heb ik niet kunnen vinden. Een Engelse versie is te vinden op de site van KompoZer: **https://kompozer.net/download/**

Ik downloadde het zip bestand 'kompozer‐0.7.10‐win32'. Dat heb ik uitgepakt. Vervolgens kreeg ik een map met dezelfde naam als het bestand. Die map heb ik verplaatst naar de drive op mijn computer waar ik al mijn programma's heb staan. In mijn persoonlijke situatie is dat schijf E. En vervolgens in de map

E:\Users\kompozer‐0.7.10‐win32\KompoZer 0.7.10.

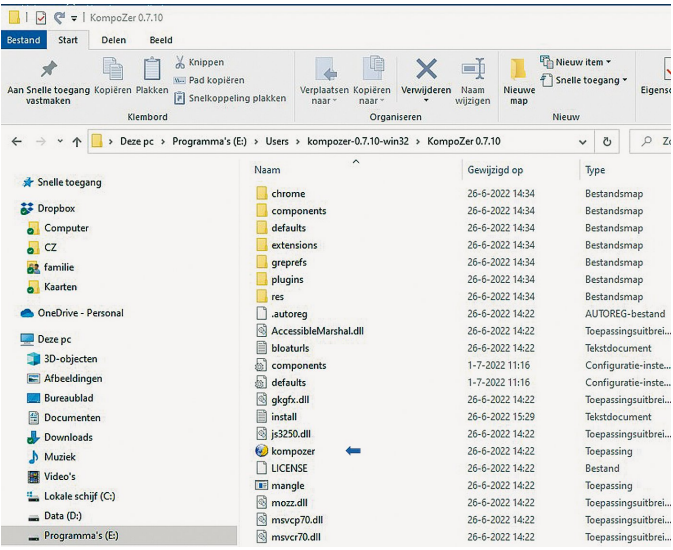

Het toepassingsbestand van Kompozer dat je dan kunt zien in die map (blauwe pijl), heb ik naar mijn bureaublad gekopi‐ eerd. Dan kun je het programma vanuit het bureaublad steeds openen.

De interface ziet eruit zoals de prent hieronder maar dan zonder de blauwe pijlen en de cijfers 1 t/m 6.

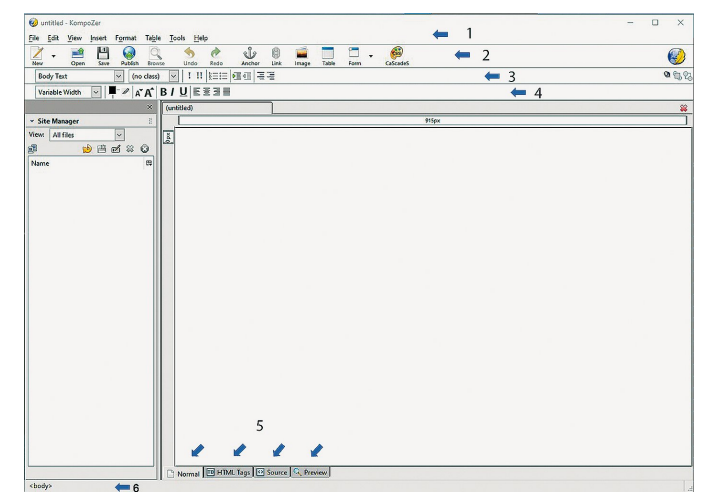

KompoZer heeft in het venster een menubalk (1) aan de bo‐ venkant (*File*, *Edit*, *View*, enz.)

Daaronder staan drie 'Gereedschap balken' (2,3 en 4). Om ervoor te zorgen dat alles zichtbaar is, selecteer je op de menubalk (1) *View* > *Show/Hide* en zie je dat alle opties in‐ geschakeld zijn.

De drie werkbalken (2,3 en 4) aan de bovenkant van het venster dragen knoppen (weergegeven door pictogrammen, die redelijk voor zich spreken).

Plaats de muisaanwijzer op een willekeurige knop om de functie ervan te vinden. Als ze grijs worden weergegeven, zijn ze niet functioneel in de gebruikte modus omdat ze contextgevoelig zijn.

In het midden van het venster bevinden zich twee deelven‐ sters: de 'Site Manager' aan de linkerkant en een lege web‐ pagina aan de rechterkant.

De Site Manager is een krachtig hulpmiddel. Je kunt dit ven‐ ster naar believen sluiten als je het niet nodig hebt en weer openen indien je het weer wilt gebruiken door op de knop *Sluiten* te klikken of op F9 te drukken.

Boven aan het paginagebied (rechtervenster) bevindt zich een paginatabblad met de naam van de pagina (omdat er nu nog geen pagina benoemd is, draagt de tab de titel 'Untitled'). Later, nadat je je pagina een titel gegeven hebt, heeft die tab de naam van de titel die je eraan gegeven hebt. Als je meerdere pagina's hebt geopend kun je via de tabbla‐ den snel een pagina selecteren.

Onderaan het paginagebied bevindt zich de 'Werkbalk Be‐ werkingsmodus' (5) met vier tabbladen (dit in de Engelse versie; '*Normal*', '*HTML‐tags*', '*Source*', '*Preview*': de Nederlandse versie heeft drie tabbladen; '*Ontwerp*', '*Splits*' en '*Bron*'). Dat zijn verschillende 'Weergavemodi' van de pagina's.

Dat vraagt om verduidelijking! In de Engelse versie zie ik tussen 'Normal' en 'Preview' een

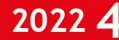

miniem verschil. In 'Normal' zie je de div's die je invoegt als gestippelde lijnen. In 'Preview' zie je zoals je het ziet in een browser.

Kies je het tabblad 'HTML‐tags' dan zie je dat er een gele markering komt die aangeeft dat je in de 'body' werkt; als je daarin een image in plaatst wordt die ook geel ge‐ markeerd aangegeven.

Kies je het tabblad 'Source' dan zie je hoe het er in de HTML‐ code uitziet. Je ziet wat in de <head> staat en ook alles wat in de <body> staat.

In de Nederlandse versie werk je gewoonlijk in tabblad 'Ont‐ werp'. Je ziet wat je aan het maken bent: de tekst die je in‐ voegt of de plaatjes die je bij je tekst wilt hebben. Klik je op tabblad 'Split' dan zie je gelijktijdig wat je aan het ma‐ ken bent en wat de HTML‐code daarvan is. Dit laatste in het onderste deel van dat werkblad.

Kies je voor het tabblad 'Bron' dan zie je enkel de HTML‐code.

Onderaan het venster staat de 'Statusbalk' (6). (<br/>body> staat er nu alleen)

Dat is een zeer krachtig hulpmiddel. Zodra een pagina is gevuld, wordt de structuur daarvan daar weergegeven. Even‐ eens de opmaak van de elementen als je al wat in je pagina ingevuld hebt. Een goed hulpmiddel om te zien wat je ge‐ maakt hebt in de HTML‐code terwijl je werkt in je tabblad 'Normal'.

Tot zover de uitleg over de interface. Het wordt nu tijd om wat te gaan maken.

Persoonlijk werk ik graag met divisies (div). Dat werkt ge‐ structureerd en je kunt elke divisie een opmaak en/of ken‐ merken meegeven.

De opmaak van de pagina kun je aangeven. Bijvoorbeeld een lettertype, cursief of vet, dat wordt in een style gezet. Je krijgt dan op de plek waar de style‐kenmerken moeten komen een <style> . . . . </style>.

Bijvoorbeeld <style> p {color: blue; text-indent: 24px;} </style> In dit voorbeeld begin je met het noemen van het HTML‐ element (dat is hier het element p), en daarachter zet je een set accolades neer. Tussen die accolades plaats je de verschillende stijlkenmerken voor dit element, en elk ken‐ merk sluit je af met een puntkomma. Ben je klaar met de vormgeving van dat specifieke element, dan ga je naar de volgende regel en ga je verder met de kenmerken voor een ander element. In zo'n stijlblok kun je dus de stijlkenmerken van meerdere HTML‐elementen kwijt.

Dit is een opmaak die in de geselecteerde div zal gelden. Wil je alle div's en pagina's dezelfde opmaak geven (en wie wil dat niet?) dan gebruik je Cascading Style Sheet (CSS). Dan is de opmaak in een apart bestand opgenomen. Dat be‐ stand staat dan in de root van je website en in de <head> geef je een verwijzing naar dat bestand.

#### Er zou in de <head> bijvoorbeeld kunnen staan; <link href="css/basis.css" rel="stylesheet" type="text/css" media="screen">

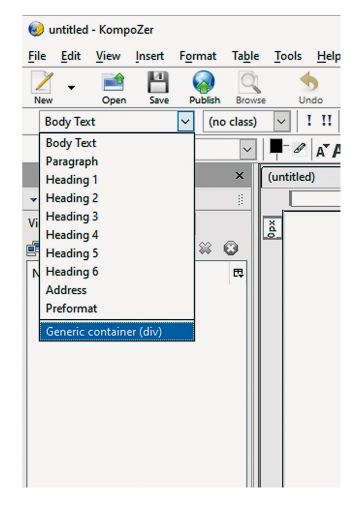

Daarmee wil je zeggen: maak voor de vormgeving van de verschillende HTML‐ elementen op deze webpa‐ gina gebruik van een styles‐ heet dat basis.css heet, en dat te vinden is in een map met de naam 'css' in de root van de website. In een vorig artikel heb ik daar al eens uitleg over ge‐ geven.

Geef elke div een naam; dat heb je nodig als je met CSS gaat werken.

Een div maak je op een eenvoudige manier in KompoZer.

**SoftwareBus** 

In werkbalk 4 heb je links een vak 'Body Tekst' klik daarop en je ziet een rolmenu. Kies de onderste optie 'Generic con‐ tainer (div)' en dan krijg je in je in je lege webpagina een veld gestippeld en daarin je cursor. Geef je enkele enters dan zie je dat de div groter wordt.

(De div is als een gestippeld vak weergegeven)

In die div kun je tekst en/of afbeeldingen plaatsen. Tekst is het eenvoudigste: je typt wat je wilt typen en het wordt netjes geplaatst.

Wil je een afbeelding plaatsen dan zorg je ervoor dat je eerst een afbeelding in jpg‐ of png‐formaat in bijvoorbeeld een map 'Afbeeldingen' hebt staan en dat die map staat in een map van je te maken website.

Plaats dan de cursor waar je de afbeelding wilt hebben en kies in de werkbalk 2 de knop *Image*. Dan gaat er een venster open en surf je naar de map waarin je afbeelding staat.

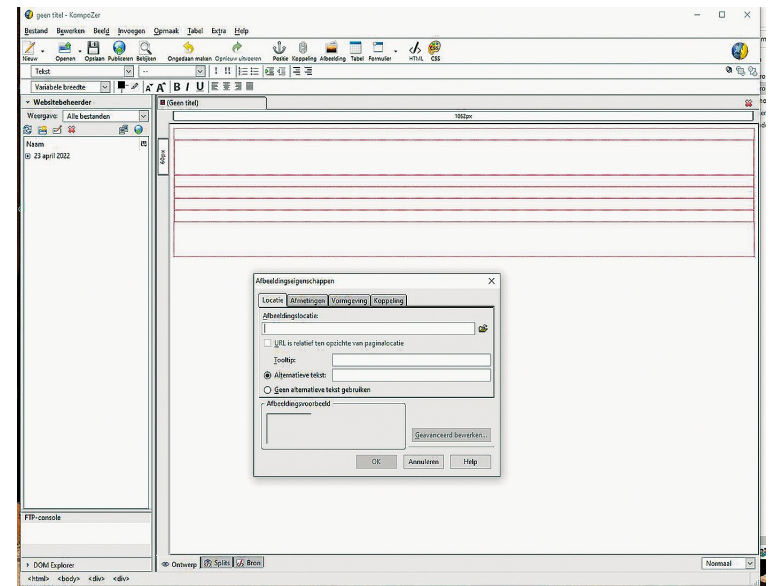

Je kiest je afbeelding en vervolgens geef bij 'Alternate Tekst' een tekst die iets zegt over je afbeelding (bijvoorbeeld de bestandsnaam van je afbeelding, dan kun je die makkelijk terug vinden als je wat wilt wijzigen.

Nu moet wat je gemaakt hebt nog worden opgeslagen.

Kies in de werkbalk 1 'File' en dan 'Save As' en dan gaat er weer een venster open en geef je een naam op zoals je de eerste bladzijde van je website wilt noemen. Vaak wordt daar 'home' gebruikt. Maar je mag elke naam kiezen. Geef dan 'OK', dan gaat er een nieuw 'Verkenner‐window' open en het is dan goed om naar de map van je website te surfen.

Nu moet je weer een naam opgeven. Maar omdat het de openingspagina van je website is, moet je die de naam 'in‐ dex' geven. Dat is een internationale afspraak. Klik op save en je eerste pagina is opgeslagen als 'index.HTML'.

Er is nu steeds gewerkt in de mode Normal. Klik je nu op het tabblad onderaan op Source, dan zie je de HTML‐codes zoals KompoZer ze gemaakt heeft.

Je ziet daar de opening <head>, en voor het sluiten via </head> vind je <titel>home</titel>. Vervolgens zie je dat tussen <br/>body> en </body> nu ook is wat komen staan. Je ziet dat daar een div is gekomen met daarin, dus tussen <div> en </div>, een img en om welke img het gaat.

20224

### **SoftwareBus**

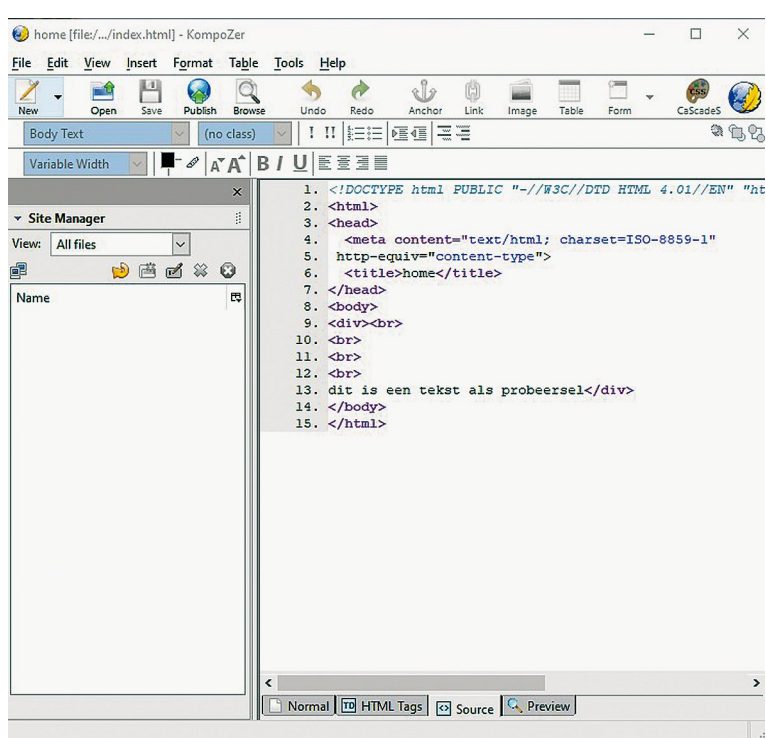

Onder het topic 'Help' dat je vindt onder de werkbalk 'Me‐ nu' (1) vind je een heel uitgebreid handboek om alles te vin‐ den over KompoZer. Wel in het Engels maar het is goed te kopiëren naar Google‐vertaal.

Ik heb op de HCC‐site een voorbeeld geplaatst van een een‐ voudige website die ik in KompoZer gemaakt heb. Een eenvoudige site om voor een week lang lekkere gerech‐ ten te kiezen die ik als tekstbestanden uit de Volkskrant ge‐

haald heb. Onder de knop 'Contact' kun je een pdf‐bestand zien met

een uitvoerige beschrijving van hoe een eenvoudige website is te maken.

Via de link hieronder kom je bij dat pdf‐bestand en kun je ook het eerder aangehaalde voorbeeld bekijken. **https://home.hccnet.nl/h.vanmosseveld/contact.HTML**

Via YouTube, een Belgisch kanaal, staat een heel goed film‐ pje dat goed inzicht geeft in het werken met HTML en CSS in het programma KompoZer.

#### **https://www.youtube.com/watch?v=Efd6O7zzOAg**

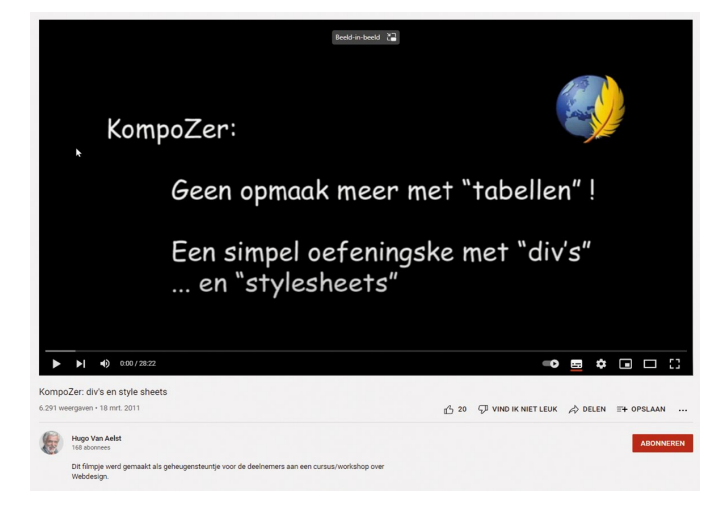

De maker is een Vlaming en het lijkt me dat het voor de meeste Nederlanders geen probleem is om dat goed te volgen. Als geboren Brabander (heb daar gewoond tot mijn 19<sup>e</sup>) was het voor mij in ieder geval geen probleem.

Succes!